# **Wprowadzenie do programu Windows Movie Maker**

Program Windows Movie Maker to funkcja systemu operacyjnego Windows Vista umożliwiająca tworzenie na komputerze domowych filmów oraz pokazów slajdów wraz z profesjonalnie wyglądającymi tytułami, przejściami, efektami specjalnymi, muzyką, a nawet komentarzami. Po utworzeniu własnego filmu za pomocą programu Windows Movie Maker można go również opublikować oraz udostępnić znajomym i rodzinie.

## **Opis narzędzi programu Windows Movie Maker**

Program Windows Movie Maker jest podzielony na trzy główne obszary: okienka, seria ujęć/oś czasu oraz monitor podglądu.

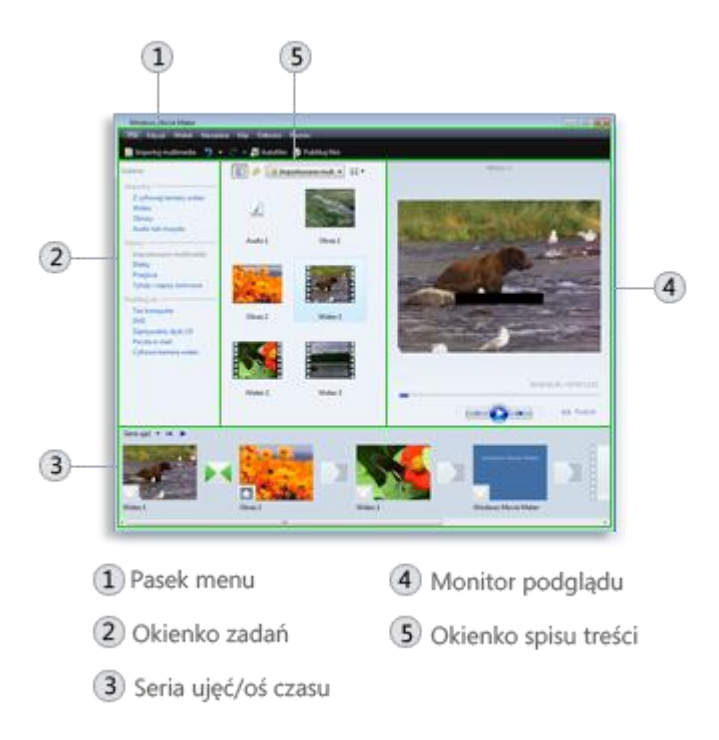

## **Główne obszary programu Windows Movie Maker**

# **Informacje dotyczące okienek**

W programie Windows Movie Maker dostępnych jest kilka różnych okienek, w których można pracowad, w zależności od wykonywanych zadań.

W okienku Zadania znajduje się lista typowych zadań, których wykonanie może być konieczne podczas tworzenia filmu, takich jak importowanie plików, montaż i publikowanie filmu.

W okienku **Kolekcje** są wyświetlane foldery kolekcji, które zawierają klipy. Foldery kolekcji są wyświetlane w okienku Kolekcje po lewej stronie, natomiast klipy w wybranym folderze kolekcji są wyświetlane w okienku Zawartość po prawej stronie.

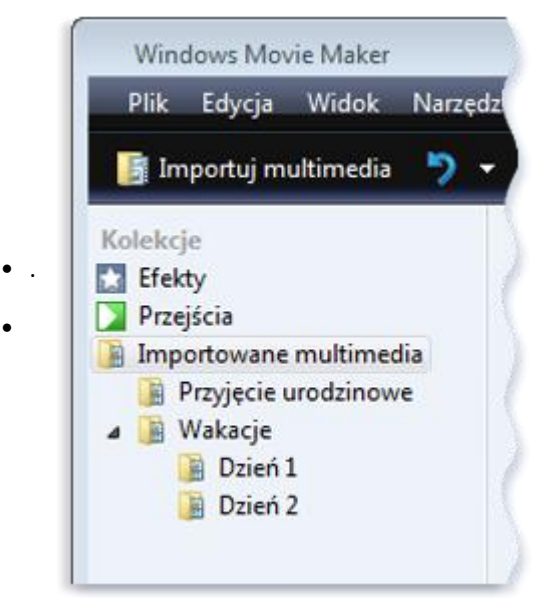

Okienko Kolekcje

W okienku **Zawartośd** są wyświetlane klipy, efekty lub przejścia, nad którymi użytkownik pracuje podczas tworzenia filmu, w zależności od zastosowanego widoku. Widok można zmienić, tak aby były wyświetlane miniatury lub szczegóły.

Istnieje możliwość przeciągania klipów, przejść i efektów z okienka Zawartość lub kolekcji z okienka Kolekcje do serii ujęć/osi czasu w bieżącym projekcie. Można również przeciągać klipy do monitora podglądu w celu ich odtworzenia. Jeśli klip zostanie zmieniony, zmiany zostaną odzwierciedlone tylko w bieżącym projekcie; nie będą miały wpływu na plik źródłowy.

## **Informacje o serii ujęd i osi czasu**

Obszar tworzenia i edytowania projektu jest wyświetlany w dwóch widokach: serii ujęć i osi czasu. Podczas tworzenia filmu można przełączać się między tymi dwoma widokami.

Seria ujęć. Seria ujęć jest domyślnym widokiem w programie Windows Movie Maker. Z serii ujęć można korzystać w celu obejrzenia danej sekwencji lub serii klipów w projekcie oraz w celu łatwego przestawiania klipów, jeśli zachodzi taka potrzeba. Ten widok umożliwia również obejrzenie wszystkich dodanych efektów lub przejść wideo. Dodane do projektu klipy audio nie są wyświetlane w serii ujęć, ale można je obejrzeć w widoku osi czasu. Na poniższej ilustracji przedstawiono widok serii ujęć w programie Windows Movie Maker:

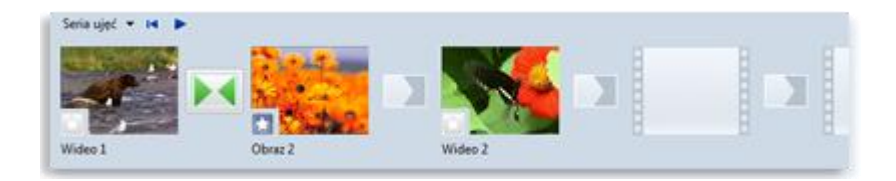

Widok serii ujęć

Oś czasu. Widok osi czasu zapewnia bardziej szczegółowy widok projektu filmu i umożliwia dokonywanie bardziej precyzyjnego montażu. Przy użyciu widoku osi czasu można przycinać klipy wideo, dostosowywać czas trwania przejść między klipami i wyświetlać ścieżkę audio. Za pomocą osi czasu można przeglądać lub modyfikować czas trwania klipów w projekcie. Przyciski osi czasu służą do przełączania się do widoku serii ujęć, powiększania lub zmniejszania widoku

szczegółów w projekcie, dodawania narracji do osi czasu lub dostosowywania poziomów audio. Na poniższej ilustracji przedstawiono widok osi czasu w programie Windows Movie Maker:

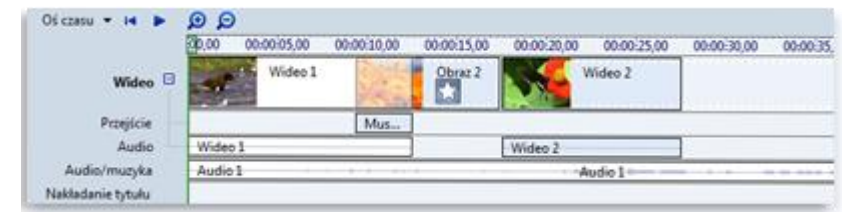

Widok osi czasu

### **Informacje dotyczące monitora podglądu**

•

Monitor podglądu umożliwia wyświetlanie poszczególnych klipów lub całego projektu. Korzystając z monitora podglądu, można wyświetlid podgląd projektu przed opublikowaniem go w postaci filmu. Przyciski znajdujące się poniżej monitora podglądu służą do odtwarzania lub wstrzymywania odtwarzania klipu, a także do przewijania klipu do przodu lub do tyłu klatka po klatce. Przycisk podziału umożliwia dzielenie klipu na dwie części dokładnie w tym miejscu, w którym klip jest wyświetlany w monitorze podglądu.

Monitor podglądu można powiększyć lub zmniejszyć, klikając menu Widok, wskazując polecenie Rozmiar monitora podglądu, a następnie wybierając odpowiedni rozmiar. Można również przeciągnąć okno w celu zwiększenia lub zmniejszenia jego rozmiaru.

# **Importowanie wideo z taśmy wideo**

Można kopiować wideo z taśmy wideo w cyfrowej kamerze wideo na komputer za pomocą narzędzia Import wideo. Podczas importowania wideo z taśmy wideo w cyfrowej kamerze wideo na komputer wideo na taśmie jest kodowane do pliku wideo i zapisywane na dysk twardy komputera.

#### $\ddot{\phantom{0}}$

**[Aby zaimportowad całe wideo z taśmy w cyfrowej kamerze wideo](http://windowshelp.microsoft.com/Windows/pl-PL/Help/3e615a40-6f59-45fd-b1ee-8849f74acac11045.mspx#EF)**

- 1. Upewnij się, że cyfrowa kamera wideo ma połączenie z portem [IEEE 1394](javascript:p() lub portem USB 2.0, a następnie ustaw kamerę w tryb odtwarzania zarejestrowanego wideo (często oznaczony skrótem VTR lub VCR umieszczonym na cyfrowej kamerze wideo).
- 2. W oknie dialogowym **Autoodtwarzanie** wyświetlanym po włączeniu cyfrowej kamery wideo kliknij przycisk **Import wideo**.
- 3. W polu Nazwa wpisz nazwę plików wideo, które chcesz utworzyć, zaimportować, a następnie zapisać na komputerze.
- 4. Wybierz lokalizację pliku wideo z listy **Importuj do** lub kliknij przycisk **Przeglądaj**, aby wybrad inną lokalizację.
- 5. Na liście **Format** wybierz z poniższych formatów plików wideo format, w którym chcesz zapisad nowy plik wideo, a następnie kliknij przycisk **Dalej**:
	- Aby utworzyć pojedynczy plik, używając typu pliku domyślnie używanego przez cyfrowe urządzenie wideo, jak plik AVI lub DV-AVI, wybierz opcję **Audio Video Interleaved (pojedynczy plik)**.
	- Aby utworzyć pojedynczy plik Windows Media Video (wmv), zawierający wszystkie informacje zawarte na

taśmie wideo, wybierz opcję **Windows Media Video (pojedynczy plik)**.

- Aby utworzyd plik wmv dla każdej sceny na taśmie wideo, wybierz opcję **Windows Media Video (jeden plik na scenę)**.
- 6. Kliknij opcję **Importuj całą taśmę wideo do mojego komputera**, a następnie kliknij przycisk **Dalej**.
- 7. Aby zatrzymać importowanie wideo przed dotarciem do końca taśmy, kliknij przycisk Zatrzymaj, a następnie kliknij przycisk **Tak**.
- 8. Kliknij przycisk Zakończ.

Zaimportowane wideo zostanie zapisane na komputerze jako jeden lub większa liczba plików wideo i pojawi się w Galerii fotografii systemu Windows.

Aby zaimportować całe wideo z taśmy w cyfrowej kamerze wideo, a następnie nagrać je na dysk DVD

Do nagrania taśmy wideo na dysku DVD wymagany jest program Windows DVD Maker, dostępny w systemach Windows Vista Ultimate i Windows Vista Home Premium. Konieczne jest również posiadanie nagrywarki DVD.

- 1. Upewnij się, że cyfrowa kamera wideo ma połączenie z portem [IEEE 1394](javascript:p() lub portem USB 2.0, a następnie ustaw kamerę w tryb odtwarzania zarejestrowanego wideo (często oznaczony skrótem VTR lub VCR umieszczonym na cyfrowej kamerze wideo).
- 2. W oknie dialogowym **Autoodtwarzanie** wyświetlanym po włączeniu cyfrowej kamery wideo kliknij przycisk **Import wideo**.
- 3. W polu Nazwa wpisz nazwę plików wideo, które chcesz utworzyć, zaimportować, a następnie zapisać na komputerze.
- 4. Wybierz lokalizację pliku wideo z listy **Importuj do** lub kliknij przycisk **Przeglądaj**, aby wybrad inną lokalizację.
- 5. Na liście **Format** wybierz z poniższych formatów plików wideo format, w którym chcesz zapisad nowy plik wideo, a następnie kliknij przycisk **Dalej**:
	- Aby utworzyć pojedynczy plik, używając typu pliku domyślnie używanego przez cyfrowe urządzenie wideo, jak plik AVI lub DV-AVI, wybierz opcję **Audio Video Interleaved (pojedynczy plik)**.
	- Aby utworzyć pojedynczy plik Windows Media Video (wmv), zawierający wszystkie informacje zawarte na taśmie wideo, wybierz opcję **Windows Media Video (pojedynczy plik)**.
	- Aby utworzyd plik wmv dla każdej sceny na taśmie wideo, wybierz opcję **Windows Media Video (jeden plik na scenę)**.
- 6. Kliknij opcję **Importuj całą taśmę wideo i nagraj ją na dysku DVD**, wprowadź tytuł dysku DVD, a następnie kliknij przycisk **Dalej**.

Taśma w cyfrowej kamerze wideo jest przewijana do początku, a wideo jest importowane.

7. Aby zatrzymad importowanie wideo przed dotarciem do kooca taśmy, kliknij przycisk **Zatrzymaj**, a następnie kliknij przycisk **Tak**.

Zaimportowane wideo jest zapisywane jako plik wideo.

8. Po ukończeniu importowania wideo z taśmy wideo kliknij przycisk Zakończ, aby zamknąć narzędzie Import wideo.

Wynikowy plik (lub pliki) wideo są następnie nagrywane na dysku DVD.

# **[Aby zaimportowad fragmenty wideo z taśmy w cyfrowej kamerze wideo](http://windowshelp.microsoft.com/Windows/pl-PL/Help/3e615a40-6f59-45fd-b1ee-8849f74acac11045.mspx#EXF)**

- 1. Upewnij się, że cyfrowa kamera wideo ma prawidłowe połączenie z portem [IEEE 1394](javascript:p() lub z portem USB 2.0, a następnie ustaw kamerę w tryb odtwarzania zarejestrowanego wideo (często oznaczony skrótem VTR lub VCR umieszczonym na cyfrowej kamerze wideo).
- 2. W oknie dialogowym **Autoodtwarzanie** wyświetlanym po włączeniu cyfrowej kamery wideo kliknij przycisk **Import wideo**.
- 3. W polu Nazwa wpisz nazwę plików wideo, które chcesz utworzyć, zaimportować, a następnie zapisać na komputerze.
- 4. Wybierz lokalizację pliku wideo z listy **Importuj do** lub kliknij przycisk **Przeglądaj**, aby wybrad inną lokalizację.
- 5. Na liście **Format** wybierz z poniższych formatów plików wideo format, w którym chcesz zapisać nowy plik wideo, a następnie kliknij przycisk **Dalej**:
	- Aby utworzyd pojedynczy plik, używając typu pliku domyślnie używanego przez cyfrowe urządzenie wideo,
	- jak plik AVI lub DV-AVI, wybierz opcję **Audio Video Interleaved (pojedynczy plik)**.
	- Aby utworzyć pojedynczy plik Windows Media Video (wmv), zawierający wszystkie informacje zawarte na taśmie wideo, wybierz opcję **Windows Media Video (pojedynczy plik)**.
	- Aby utworzyd plik wmv dla każdej sceny na taśmie wideo, wybierz opcję **Windows Media Video (jeden plik na scenę)**.
- 6. Kliknij opcję **Importuj tylko fragmenty taśmy wideo do mojego komputera**, a następnie kliknij przycisk **Dalej**.
- 7. Na stronie **Ustaw taśmę wideo i rozpocznij importowanie wideo** wykonaj jedną z następujących czynności: Korzystając z formantów cyfrowej kamery wideo narzędzia Import wideo lub regulatorów samej kamery
	- •<br>• wideo, zlokalizuj początek klipu lub klipów na taśmie, którą chcesz zaimportować do swojego komputera.
	- Aby określid długośd wideo, które chcesz zaimportowad z taśmy wideo, zaznacz pole wyboru **Zatrzymaj importowanie po**, a następnie wprowadź limit czasu dla importowanego wideo.
- 8. Kliknij przycisk **Uruchom importowanie wideo**.

Taśma wideo jest automatycznie odtwarzana i rozpoczyna się importowanie.

- 9. Wykonaj jedną z następujących czynności:
	- **importowanie wideo**. Po osiągnięciu punktu na taśmie, w którym chcesz zatrzymać importowanie, kliknij przycisk Zatrzymaj
	- Jeśli zostało zaznaczone pole wyboru **Zatrzymaj importowanie po**, odczekaj ilośd czasu określoną dla importowania wideo.
- 10. Powtarzaj kroki od 8 do 9 dla każdego fragmentu taśmy wideo, który chcesz zaimportowad.

11. Po zakończeniu importowania wideo kliknij przycisk Zakończ.

Zaimportowane wideo zostanie zapisane na komputerze jako jeden lub większa liczba plików wideo i pojawi się w Galerii fotografii systemu Windows.

### **Uwagi**

 Możesz również otworzyd narzędzie Import wideo, używając programu Windows Movie Maker. Po podłączeniu cyfrowej kamery wideo do komputera i włączeniu jej w trybie odtwarzania kliknij w programie Windows Movie Maker w menu **Plik** polecenie **Importuj z cyfrowej kamery wideo**.

Można również otworzyć narzędzie Import wideo, używając Galerii fotografii systemu Windows. Po podłączeniu cyfrowej kamery wideo do komputera i włączeniu jej w trybie odtwarzania w Galerii fotografii systemu Windows kliknij menu **Plik**, kliknij polecenie **Importuj ze skanera lub aparatu fotograficznego**, kliknij cyfrową kamerę wideo na liście urządzeń, a następnie kliknij przycisk Importuj.

Za pomocą narzędzia Import wideo lub programu Windows Movie Maker nie można importować wideo z analogowej kamery wideo ani z magnetowidu. Do importowania wideo z analogowej kamery wideo lub magnetowidu wymagane jest urządzenie do przechwytywania analogowego wideo, a ponadto oprogramowanie umożliwiające użytkownikowi importowanie wideo z analogowego urządzenia do przechwytywania. Więcej informacji można znaleźć w dokumentacji dołączonej do analogowego urządzenia do przechwytywania lub w witrynie sieci Web producenta.

**Importowanie plików wideo, obrazów i plików audio do programu Windows Movie Maker**

Do projektu w programie Windows Movie Maker można importować pliki o następujących rozszerzeniach nazw plików:

- **Pliki wideo:** asf, avi, dvr-ms, m1v, mp2, mp2v, mpe, mpeg, mpg, mpv2, wm oraz wmv
- **Pliki audio:** aif, aifc, aiff, asf, au, mp2, mp3, mpa, snd, wav oraz wma
- **Pliki obrazów:** bmp, dib, emf, gif, jfif, jpe, jpeg, jpg, png, tif, tiff oraz wmf

Do programu Windows Movie Maker można też zaimportować pliki o innym rozszerzeniu niż wymienione powyżej, ale nie wszystkie typy plików będą działać, jeśli zostaną użyte do utworzenia filmu.

Pliki programów TV nagranych za pomocą programu firmy Microsoft (o rozszerzeniu nazwy pliku dvr-ms), które nie są chronione przy użyciu zarządzania prawami cyfrowymi, można zaimportowad do programu Windows Movie Maker, jeśli na komputerze jest zainstalowany system Windows Vista Home Premium lub Windows Vista Ultimate.

 $\mathbf{\bar{}}$ 

# **[Aby zaimportowad pliki do programu Win](http://windowshelp.microsoft.com/Windows/pl-PL/Help/26255f6c-daf5-4923-8559-be7b2399d7f91045.mspx#EEB)dows Movie Maker**

- 1. Kliknij menu **Plik**, a następnie kliknij polecenie **Importuj elementy multimedialne**.
- 2. Przejdź do lokalizacji, w której znajdują się pliki multimediów cyfrowych, i kliknij opcję **Importuj**.

Można zaimportować kilka klipów wideo jednocześnie. Aby zaznaczyć sąsiadujące klipy, należy kliknąć pierwszy klip wideo na liście, nacisnąć i przytrzymać klawisz SHIFT, a następnie kliknąć ostatni klip na liście. Aby zaznaczyć klipy wideo, które nie są sąsiadujące, należy nacisnąć i przytrzymać klawisz CTRL, a następnie kliknąć każdy klip, który ma być zaimportowany do programu Windows Movie Maker.

Pliki wideo i obrazy można też zaimportować, przeciągając je z Galerii fotografii systemu Windows do

# **Praca z klipami w programie Windows Movie Maker**

- [Dzielenie i łączenie klipów](http://windowshelp.microsoft.com/Windows/pl-PL/Help/#section_1)
- [Przycięcie \(ukrycie\) fragmentu klipu wideo](http://windowshelp.microsoft.com/Windows/pl-PL/Help/#section_2)
- [Tworzenie klipów](http://windowshelp.microsoft.com/Windows/pl-PL/Help/#section_3)

Po zaimportowaniu plików do programu Windows Movie Maker można rozpocząć główną część procesu tworzenia filmu — edytowanie. Za pomocą programu Windows Movie Maker można edytowad [klipy](javascript:p() na wiele różnych sposobów. Długi klip można podzielić na dwa krótsze, dwa klipy można połączyć w jeden, można obciąć początek lub koniec klipu, a nawet tworzyć nowe klipy.

# **Dzielenie i łączenie klipów**

Klipy wideo i audio można ręcznie dzielić na mniejsze klipy, aby praca nad nimi była łatwiejsza. Jeśli na przykład klip wideo zawiera dwie różne sceny, można podzielić klip wideo w punkcie, w którym kończy się jedna scena, a druga zaczyna, a następnie wstawić przejście między dwoma klipami.

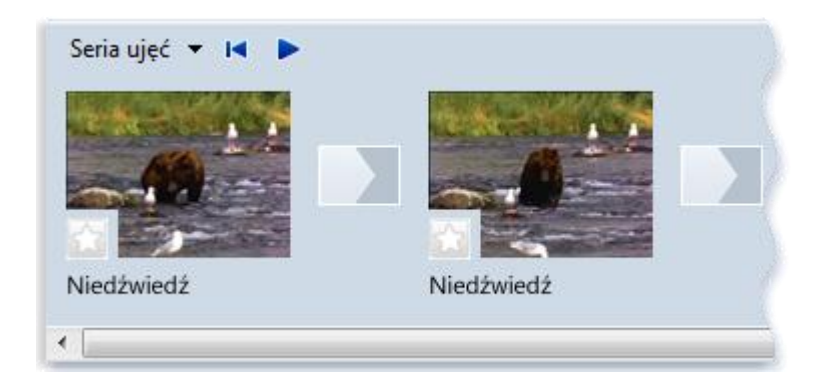

Klip wideo, który został podzielony na dwa klipy

Odwrotna sytuacja może polegad na konieczności połączenia kilku mniejszych klipów powstałych z podzielenia pliku. Można jednak łączyć tylko klipy stanowiące ciągłość. "Ciągłość" oznacza, że czas rozpoczęcia drugiego klipu następuje bezpośrednio po czasie zakończenia pierwszego klipu. Na przykład jeśli plik wideo lub audio został podzielony na klipy podczas importowania do programu Windows Movie Maker i klipy te nazywają się Klip 1, Klip 2 i Klip 3, to można połączyć Klip 1 i Klip 2 lub Klip 2 i Klip 3, ale nie można połączyć klipów Klip 1 i Klip 3.

Klipy wideo z zachowaną ciągłością można łączyć w serii ujęć albo w okienku Zawartość (przed dodaniem klipu lub klipów do serii ujęć/osi czasu).

Aby podzielić klip:

1. W okienku Zawartość lub w serii ujęć/na osi czasu kliknij klip wideo lub audio, który chcesz podzielić.

- 2. W obszarze monitora podglądu kliknij przycisk **Odtwórz** .
- 3. Kiedy klip osiągnie punkt w pobliżu miejsca, w którym chcesz go podzielid, kliknij przycisk **Wstrzymaj**.
- 4. Użyj formantów odtwarzania w obszarze monitora podglądu, aby znaleźć punkt, w którym chcesz podzielić klip.
- 5. W obszarze monitora podglądu kliknij przycisk **Podziel**.

# **Porada**

Na pasku wyszukiwania można przeciągnąć wskaźnik odtwarzania dokładnie do tego miejsca, w którym klip ma zostać podzielony.

# **[Aby połączyd klipy:](http://windowshelp.microsoft.com/Windows/pl-PL/Help/4467e2ab-0ac6-48a6-88c0-a5a30a73687e1045.mspx#EOC)**

- 1. W okienku Zawartość lub w serii ujęć przytrzymaj klawisz CTRL, a następnie kliknij ciągłe klipy, które chcesz połączyć.
- 2. Kliknij menu **Klip**, a następnie kliknij polecenie **Połącz**.

Nazwa i informacje o właściwościach pierwszego klipu w grupie zostaną użyte w odniesieniu do nowego klipu. Zostanie również dopasowany czas.

## **Porada**

Można połączyć więcej niż dwa klipy, pod warunkiem że występują one kolejno po sobie. Aby zaznaczyć wiele klipów, kliknij pierwszy klip, przytrzymaj naciśnięty klawisz SHIFT i kliknij ostatni klip.

# **Przycięcie (ukrycie) fragmentu klipu wideo**

Podczas przycinania klipu zostanie utworzony nowy początkowy lub końcowy punkt przycięcia. Początkowy punkt przycięcia decyduje o tym, kiedy rozpocznie się odtwarzanie klipu, a końcowy punkt przycięcia decyduje o tym, kiedy zakończy się odtwarzanie klipu w projekcie i w końcowym filmie. Podczas przycinania klipu przycięty fragment nie jest usuwany z pliku źródłowego; jest tylko ukrywany, dzięki czemu nie będzie widoczny w projekcie ani w opublikowanym filmie.

### **Aby przyciąć klip wideo:**

- 1. Jeśli wyświetlony jest widok serii ujęd, kliknij menu **Widok**, a następnie
- 2. kliknij polecenie **Oś czasu**.
- 3. Na osi czasu kliknij klip, który chcesz przyciąć.
- 4. Użyj formantów odtwarzania w obszarze monitora podglądu, aby znaleźć punkt, w którym chcesz przyciąć klip.
- 5. Wykonaj następujące czynności:
- Kiedy wskaźnik odtwarzania znajdzie się w punkcie, w którym chcesz rozpocząć odtwarzanie wybranego klipu wideo lub audio, kliknij menu **Klip**, a następnie kliknij polecenie **Początek przycięcia**.
- Kiedy wskaźnik odtwarzania znajdzie się w punkcie, w którym chcesz zakończyć odtwarzanie wybranego klipu wideo lub audio, kliknij menu **Klip**, a następnie kliknij polecenie **Koniec przycięcia**[.](http://windowshelp.microsoft.com/Windows/pl-PL/Help/4467e2ab-0ac6-48a6-88c0-a5a30a73687e1045.mspx#EMD)

#### **Uwagi**

Można też przeciągnąć na klip uchwyty przycinania, aby ustawić początkowy i końcowy punkt przycięcia. Uchwyty przycinania są wyświetlane jako małe czarne trójkąty na początku i na końcu klipu po kliknięciu klipu na osi czasu. Kiedy wskaźnik zostanie umieszczony nad uchwytem przycinania, zmieni się w czerwoną strzałkę z dwoma grotami. Przeciągnij uchwyt przycinania, aby ustawić nowy punkt początkowy i końcowy klipu.

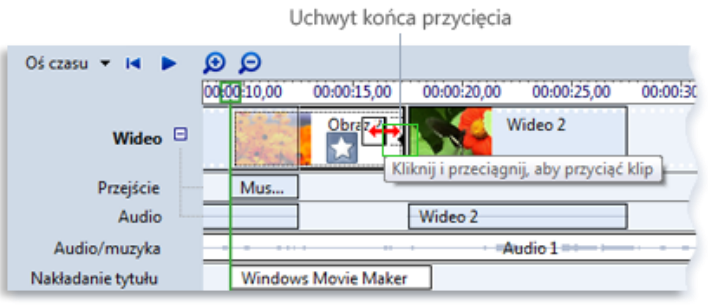

Przycinanie klipu za pomocą uchwytu przycinania

Aby wyświetlić klipy na osi czasu z większą dokładnością, może być konieczne kliknięcie przycisku Zwiększ oś **czasu**. Przycisk Zwiększ oś czasu na pasku narzędzi osi czasu ma wygląd szkła powiększającego ze znakiem plus (+).

#### **Aby cofnąd przycięcie klipu:**

- 1. Jeśli wyświetlony jest widok serii ujęd, kliknij menu **Widok**, a następnie kliknij polecenie **Oś czasu**.
- **2.** Kliknij przycięty klip na osi czasu, kliknij menu **Klip**, a następnie kliknij polecenie **Wyczyśd punkty przycięcia**.

### **Tworzenie klipów**

Aby praca nad projektem przebiegała sprawniej, może być wskazane utworzenie kilku mniejszych, bardziej poręcznych klipów z istniejącego klipu wideo. Program Windows Movie Maker umożliwia tworzenie klipów na kilka sposobów w zależności od źródła klipu. Jeśli klip źródłowy pochodzi z cyfrowej kamery wideo, program Windows Movie Maker tworzy klipy oparte na sygnaturach czasowych, które kamera cyfrowa wstawia podczas nagrywania źródłowego obrazu wideo, oraz na znaczących zmianach klatek wideo.

- 1. W okienku Zawartość zaznacz klip wideo, dla którego chcesz utworzyć klipy.
- 2. Kliknij menu **Narzędzia**, a następnie kliknij polecenie **Utwórz klipy**.

**Uwaga:** Klipy mogą byd tworzone automatycznie dla plików Windows Media Video (WMV) i dla plików Audio-Video Interleaved (AVI), które używają koderów-dekoderów DV. W przypadku pozostałych formatów plików wideo klipy nie zawsze mogą być utworzone automatycznie za pomocą funkcji tworzenia klipów, dlatego dany plik wideo jest widoczny w programie Windows Movie Maker jako jeden duży klip wideo. Duże klipy wideo można podzielić ręcznie, aby uzyskać mniejsze klipy.

# **Dodawanie przejśd i efektów do obrazów i wideo w programie Windows Movie Maker**

- [Przejścia](http://windowshelp.microsoft.com/Windows/pl-PL/Help/#section_1)
- [Efekty](http://windowshelp.microsoft.com/Windows/pl-PL/Help/#section_2)

Tworzone filmy można udoskonalać przez dodawanie własnych specialnych retuszy, aby nadać filmom wyrazistość i bardziej profesjonalny wygląd. Dodając przejścia i efekty, można zapewnid płynne przechodzenie jednej sceny w następną i nadać filmowi pożądany styl.

# **Przejścia**

Przejście steruje sposobem odtwarzania filmu między kolejnymi klipami wideo lub obrazami. Przejście można dodać między dwoma obrazami, klipami wideo lub tytułami w dowolnej kombinacji w serii ujęć/na osi czasu. Można wybrać popularne i doskonale wyglądające przejście, takie jak Zanikanie. Można również skorzystać z bardziej śmiałych przejść, jak Prążki, Shatter lub Zig Zag (aby wymienić tylko niektóre).

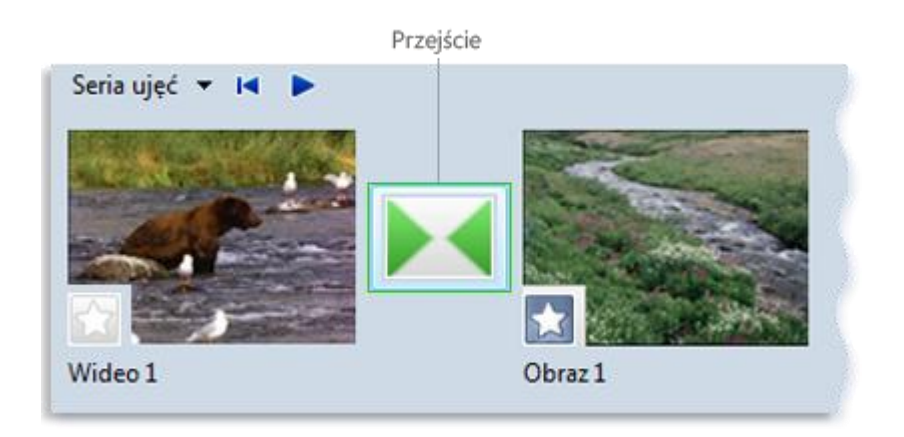

Projekt z przejściem na serii ujęć

Wszelkie dodawane przejścia są wyświetlane na ścieżce Przejście na osi czasu. Aby zobaczyć tę ścieżkę, należy rozszerzyć ścieżkę Wideo.

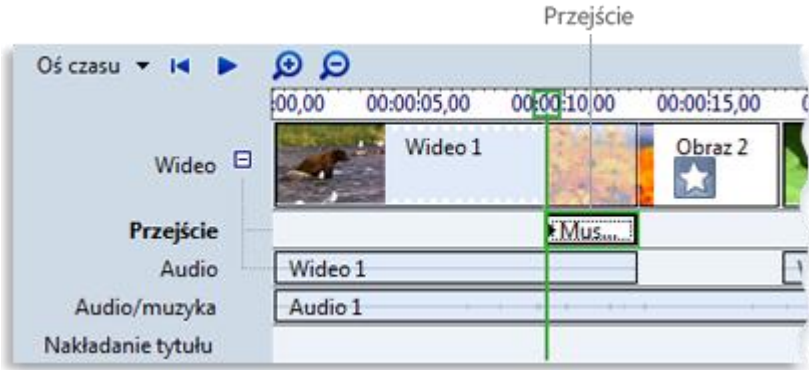

## Projekt z przejściem na osi czasu

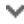

### **[Aby dodad przejście:](http://windowshelp.microsoft.com/Windows/pl-PL/Help/f02d7249-5247-49c9-9b8e-8c32dede2ee71045.mspx#E3)**

- 1. W serii ujęć/na osi czasu kliknij drugi z klipów wideo, tytułów lub obrazów, między którymi chcesz dodać przejście.
- 2. Kliknij menu **Narzędzia**, a następnie kliknij polecenie **Przejścia**.
- 3. W okienku Zawartość kliknij przejście, które chcesz dodać. Możesz kliknąć przycisk Odtwórz w obszarze monitora, aby zobaczyć podgląd wybranego przejścia.
- 4. Kliknij menu **Klip**, a następnie kliknij polecenie **Dodaj do osi czasu** lub **Dodaj do serii ujęd**.

### **Uwagi**

Przejście można również dodać, przeciągając je na oś czasu i upuszczając między dwoma klipami na ścieżce Wideo. Jeśli bieżącym widokiem jest widok serii ujęć, można również przeciągnąć przejście do komórki przejścia między dwoma klipami wideo lub obrazami.

 Jeśli system na komputerze został uaktualniony z systemu Windows XP do systemu Windows Vista, pobrane i zainstalowane wcześniej przejścia i efekty dodatkowe nie będą dostępne w bieżącej wersji programu Windows Movie Maker.

### **[Aby zmienid czas trwania przejścia:](http://windowshelp.microsoft.com/Windows/pl-PL/Help/f02d7249-5247-49c9-9b8e-8c32dede2ee71045.mspx#EEC)**

Zakres nakładania się dwóch klipów określa czas trwania przejścia. W niektórych przypadkach pożądane może byd skrócenie lub wydłużenie przejścia.

- 1. Aby wyświetlid ścieżkę Przejście na osi czasu, rozszerz ścieżkę Wideo.
- 2. Na ścieżce Przejście na osi czasu wykonaj jedną z następujących czynności:
	- h Aby skrócić czas trwania przejścia, przeciągnij początek przejścia w kierunku końca osi czasu.
- Aby wydłużyd czas trwania przejścia, przeciągnij początek przejścia w kierunku początku osi czasu.
- 

# **[Aby zmienid domyślny czas trwania przejścia:](http://windowshelp.microsoft.com/Windows/pl-PL/Help/f02d7249-5247-49c9-9b8e-8c32dede2ee71045.mspx#ETC)**

- 1. Kliknij menu **Narzędzia**, kliknij polecenie **Opcje**, a następnie kliknij kartę **Zaawansowane**.
- 2. Wpisz czas odtwarzania przejść (w sekundach), który ma być domyślnie stosowany po dodaniu przejść do serii ujęć/osi czasu.

## Aby usunąć przejście:

- 1. Wykonaj jedną z następujących procedur:
	- W serii ujęć kliknij komórkę przejścia zawierającą przejście, które chcesz usunąć.
	- Na osi czasu, na ścieżce Przejście kliknij przejście, które chcesz usunąć.
- 2. Kliknij menu Edycja, a następnie kliknij polecenie Usuń.

# **Efekty**

Funkcja efektów umożliwia dodawanie do filmu efektów specjalnych. Użytkownik może na przykład dysponować zaimportowanym materiałem wideo, któremu chce nadać charakter filmu w stylu retro. W takim przypadku do klipu wideo, obrazu lub tytułu można dodać jeden z efektów Postarzenie filmu, dzięki czemu będzie on wyglądać jak film z dawnych lat.

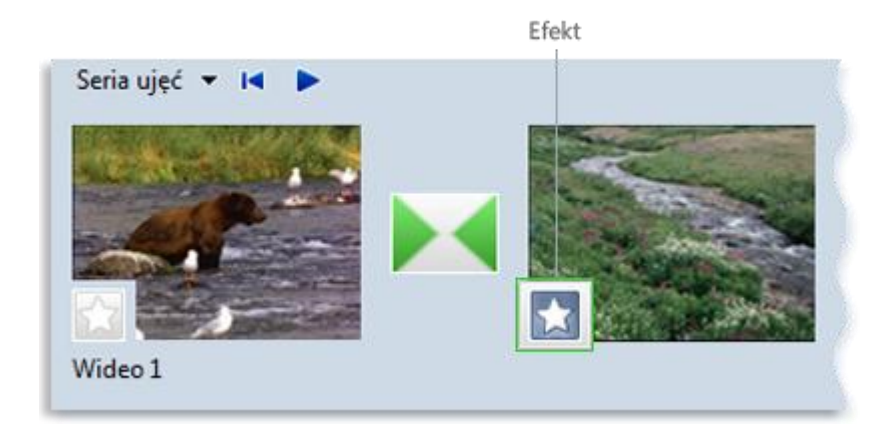

Projekt z efektem na serii ujęć

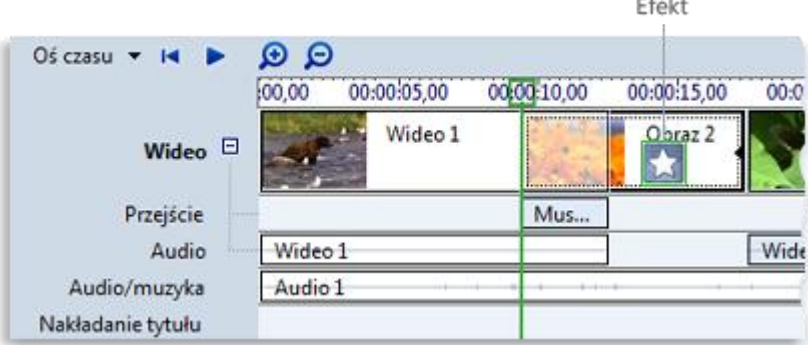

Projekt z efektem na osi czasu

# Aby dodać efekt:

- 1. W serii ujęć/na osi czasu wybierz klip wideo, obraz lub tytuł, do którego chcesz dodać efekt.
- 2. Kliknij menu **Narzędzia**, a następnie kliknij polecenie **Efekty**.
- 3. W okienku Zawartośd kliknij efekt, który chcesz dodad. Możesz kliknąd przycisk **Odtwórz** w obszarze monitora, aby zobaczyć podgląd wybranego efektu.
- 4. Kliknij menu **Klip**, a następnie kliknij polecenie **Dodaj do osi czasu** lub **Dodaj do serii ujęd**.

# **Uwagi**

Efekt można również dodać, przeciągając go z okienka Zawartość i upuszczając na obraz lub klip wideo na ścieżce Wideo osi czasu, na komórkę efektu w klipie wideo lub na obraz w serii ujęć.

W widoku miniatur w okienku Zawartość są wyświetlane przykłady różnych efektów.

 Jeśli system na komputerze został uaktualniony z systemu Windows XP do systemu Windows Vista, pobrane i zainstalowane wcześniej przejścia i efekty dodatkowe nie będą dostępne w bieżącej wersji programu Windows Movie Maker.

## Aby zmienić efekt:

- 1. Na ścieżce Wideo na osi czasu lub w serii ujęć kliknij klip wideo, obraz lub tytuł z zastosowanym efektem, który chcesz zmienić.
- 2. Kliknij menu **Klip**, wskaż podmenu **Wideo**, a następnie kliknij polecenie **Efekty**.
- 3. Wykonaj jedną z następujących procedur:
	- razie potrzeby powtórz ten krok. Aby usunąć efekt, w obszarze Wyświetlane efekty kliknij dany efekt, a następnie kliknij przycisk Usuń. W
	- Aby dodać efekt, w obszarze Dostępne efekty kliknij efekt, który chcesz dodać, a następnie kliknij przycisk

## **Porady**

 W przypadku dodawania wielu efektów można zmienid kolejnośd ich wyświetlania, korzystając z przycisków **Przenieś w górę** i **Przenieś w dół**.

Aby szybko dodać efekt, można przeciągnąć go do klipu wideo, obrazu lub tytułu w serii ujęć/na osi czasu.

 Kilkukrotne dodanie tego samego efektu do klipu powoduje zastosowanie tego efektu tyle razy, ile razy został dodany. Na przykład jeśli do tego samego klipu wideo zostanie dwukrotnie dodany efekt "Przyspieszenie, podwójne", klip będzie odtwarzany cztery razy szybciej niż w wersji oryginalnej.

Efekt można również usunąć, zaznaczając w serii ujęć komórkę efektu do usunięcia, a następnie naciskając klawisz DELETE.

# **Dodawanie tytułów i napisów końcowych do filmu w programie Windows Movie Maker**

Używając programu Windows Movie Maker, można do filmu dodać tytuł, nazwisko autora, datę, napisy końcowe i inny tekst. Na przykład można dodać tytuł wprowadzający osobę lub scenę oglądaną w filmie.

Tekst można dodać w różnych miejscach filmu: na początku lub na końcu, przed lub za klipem lub można nałożyć tekst na klip. Tytuł jest odtwarzany przez określony czas samodzielnie na ekranie lub jest nałożony na odtwarzany film wideo, po czym tytuł znika, a dalej wyświetlany jest klip wideo lub obraz.

Na poniższym rysunku przedstawiono projekt z tytułem wyświetlanym przed klipem wideo:

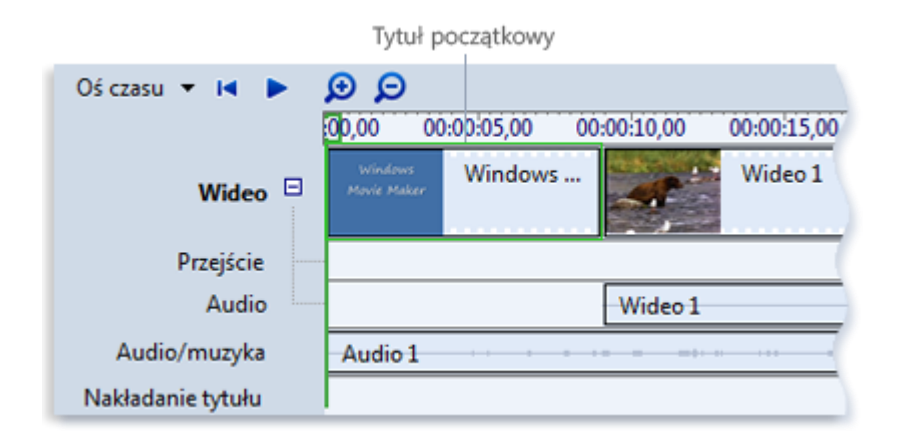

Tytuł początkowy na osi czasu

Na poniższym rysunku pokazano projekt z tytułem nałożonym na odtwarzany klip wideo:

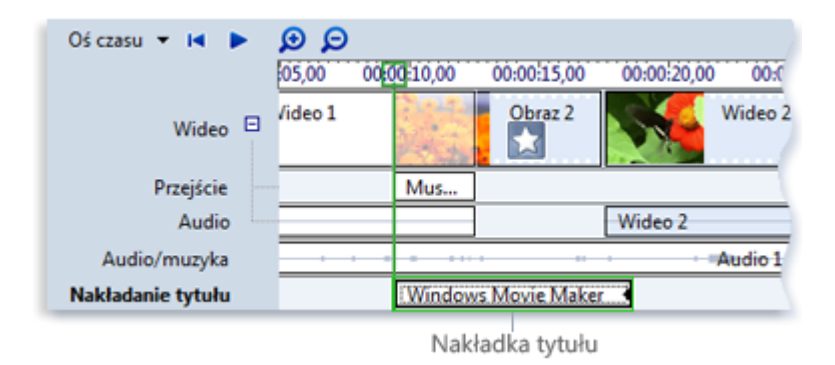

Tytuł nałożony na osi czasu

## Na poniższym rysunku pokazano projekt z napisami końcowymi wyświetlanymi na końcu projektu:

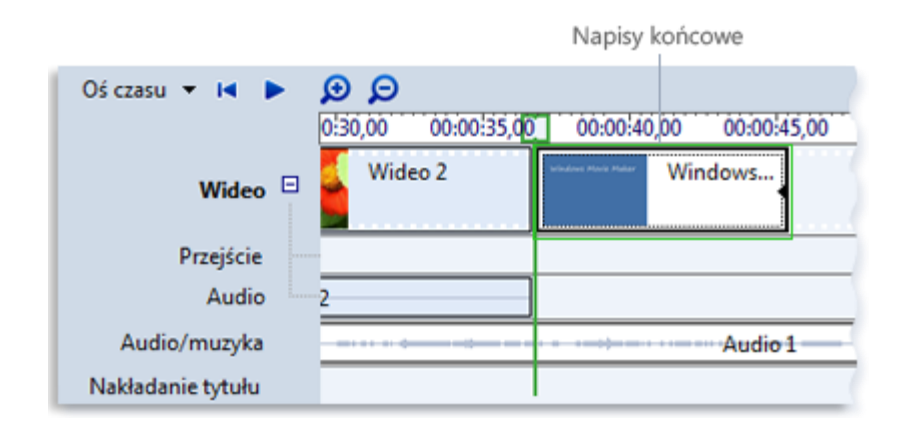

Napisy końcowe na osi czasu

П

# Aby dodać tytuł lub napisy końcowe

- 1. Jeśli chcesz umieścić tytuł lub napisy końcowe w określonym miejscu filmu, kliknij to miejsce w serii ujęć/na osi czasu.
- 2. Kliknij menu Narzędzia, a następnie kliknij polecenie Tytuły i napisy końcowe.
- 3. Kliknij łącze, które odpowiada miejscu, w którym chcesz dodać tytuł lub napisy końcowe.
- 4. W polu Wprowadź tekst dla tytułu wpisz tekst, który będzie wyświetlany jako tytuł lub napisy końcowe.

Po wpisaniu tekstu na monitorze zostanie wyświetlona animacja domyślna i format dodawanego tytułu lub napisów końcowych.

- 5. Aby zmienić animację tytułową, kliknij przycisk Zmień animację tytułową i wybierz animację tytułową z listy.
- 6. Aby zmienić czcionkę i kolor tytułu, kliknij przycisk **Zmień kolor i czcionkę tekstu**, a następnie wybierz typ i kolor czcionki, formatowanie, kolor tła, przezroczystość, rozmiar czcionki i położenie tytułu.
- 7. Kliknij przycisk **Dodaj tytuł**.
- 

# Aby wyedytować istniejący tytuł

- 1. W serii ujęć/na osi czasu kliknij tytuł, który chcesz wyedytować.
- 2. Kliknij menu **Edycja**, a następnie kliknij polecenie **Edytuj tytuł**.
- 3. Wprowadź zmiany, a następnie kliknij przycisk **Dodaj tytuł**.

## **[Aby zmienid czas wyświetlania tytułu](http://windowshelp.microsoft.com/Windows/pl-PL/Help/3c22a8a8-149a-43d4-bfd1-008bf1dc01831045.mspx#EYC)**

- 1. Aby wyświetlid widok osi czasu, kliknij menu **Widok**, a następnie kliknij polecenie **Oś czasu**.
- 2. Zaznacz tytuł, którego czas wyświetlania chcesz zmienić.
- 3. Aby przedłużyć czas odtwarzania tytułu, przeciągnij końcowy uchwyt przycinania w stronę końca osi czasu.

Aby skrócić czas odtwarzania tytułu, przeciągnij początkowy uchwyt przycinania w stronę końca osi czasu.

## **[Aby usunąd tytuł](http://windowshelp.microsoft.com/Windows/pl-PL/Help/3c22a8a8-149a-43d4-bfd1-008bf1dc01831045.mspx#EHD)**

- 1. W serii ujęć/na osi czasu kliknij tytuł, który chcesz usunąć z filmu.
- 2. Kliknij menu Edycja, a następnie kliknij polecenie Usuń.

## **Uwaga**

Uchwyty przycinania mają postać czarnych trójkątów na początku i na końcu klipu. Kursor umieszczony na uchwycie przycinania przyjmuje postać czerwonej strzałki dwukierunkowej.

# **Publikowanie filmu w programie Windows Movie Maker**

Po zakończeniu pracy nad projektem można go opublikować jako film. Film to plik pakietu Windows Media z rozszerzeniem nazwy pliku wmv lub plik Audio-Video Interleaved (AVI) z rozszerzeniem avi. Po opublikowaniu filmu w programie Windows Movie Maker można go udostępnić innym osobom na różne sposoby – za pośrednictwem komputera, na zapisywalnym dysku CD, na zapisywalnym dysku DVD, jako załącznik do wiadomości e-mail lub na taśmie wideo w cyfrowej kamerze wideo.

П

## Aby opublikować film na komputerze

- 1. Kliknij menu **Plik**, kliknij polecenie **Publikuj film**.
- 2. Kliknij opcję **Ten komputer**, a następnie kliknij przycisk **Dalej**.
- 3. W polu **Nazwa pliku** wpisz nazwę filmu.
- 4. W polu **Publikuj do** wybierz miejsce, w którym film zostanie zapisany po opublikowaniu, a następnie kliknij przycisk **Dalej**.
- 5. Wybierz ustawienia, które zostaną użyte podczas publikowania filmu, a następnie kliknij przycisk **Publikuj**.
- 6. Jeśli chcesz obejrzed film po opublikowaniu, zaznacz pole wyboru **Odtwórz film po kliknięciu przycisku Zakoocz**.
- 7. Kliknij przycisk Zakończ.
- 

# Aby opublikować i nagrać film na dysku DVD

Aby opublikować i nagrać film na dysku DVD, trzeba posiadać program Windows DVD Maker, który znajduje się w systemach Windows Vista Ultimate i Windows Vista Home Premium. Potrzebna jest również nagrywarka dysków DVD.

- 1. Włóż do nagrywarki dysków DVD czysty zapisywalny dysk DVD lub dysk DVD wielokrotnego zapisu.
- 2. Otwórz projekt w programie Windows Movie Maker.
- 3. Kliknij menu **Plik**, a następnie kliknij polecenie **Publikuj film**.
- 4. Kliknij opcję **DVD**, a następnie kliknij przycisk **Dalej**. Zostanie uruchomiony program Windows DVD Maker.
- 5. Wykonaj kolejne etapy procedury, aby utworzyć dysk DVD za pomocą programu Windows DVD Maker.

# Aby opublikować i nagrać film na zapisywalnym dysku CD

- 1. Włóż do nagrywarki dysków CD czysty zapisywalny dysk CD lub dysk CD wielokrotnego zapisu.
- 2. Kliknij menu **Plik**, a następnie kliknij polecenie **Publikuj film**.
- 3. Kliknij opcję **Zapisywalny dysk CD**, a następnie kliknij przycisk **Dalej**.
- 4. W polu **Nazwa pliku** wpisz nazwę filmu.
- 5. W polu **Nazwa dysku CD** wpisz nazwę dysku CD, a następnie kliknij przycisk **Dalej**.
- 6. Wybierz ustawienia, które zostaną użyte podczas publikowania filmu, a następnie kliknij przycisk **Publikuj**.
- 7. Aby opublikować film i nagrać go na innym zapisywalnym dysku CD, zaznacz pole wyboru Publikuj ten film na **innym zapisywalnym dysku CD**, a następnie kliknij przycisk **Dalej**. Zastąp zapisywalny dysk CD innym zapisywalnym dyskiem CD i powtórz kroki od 4 do 6.

# **[Aby wysład film jako załącznik do wiadomości e](http://windowshelp.microsoft.com/Windows/pl-PL/Help/4ea4b6cd-0cfe-4d02-8122-16c28828cdf21045.mspx#EIE)-mail.**

1. Kliknij menu **Plik**, a następnie kliknij polecenie **Publikuj film**.

- 2. Kliknij opcję **E-mail**, a następnie kliknij przycisk **Dalej**.
- 3. Po zakończeniu publikowania wykonaj jedną z następujących czynności:
	- Aby odtworzyd film w domyślnym odtwarzaczu przed wysłaniem go, kliknij opcję **Odtwarzaj film**.
	- Aby zapisać na komputerze lokalną kopię filmu wysyłanego jako załącznik do wiadomości e-mail, kliknij opcję **Zapisz kopię filmu na komputerze**, wpisz nazwę filmu w polu **Nazwa filmu**, a następnie kliknij przycisk **Zapisz**.
- 4. Aby dołączyd film do wiadomości e-mail, kliknij opcję **Dołącz film**.
- 5. W domyślnym programie poczty e-mail wpisz adres e-mail osoby, do której wysyłasz film, w treści wiadomości wpisz dodatkowy tekst i wyślij wiadomość.

# **[Aby zapisad film na taśmie wideo w cyfrowej kamerze wideo](http://windowshelp.microsoft.com/Windows/pl-PL/Help/4ea4b6cd-0cfe-4d02-8122-16c28828cdf21045.mspx#ESF)**

- 1. Włącz cyfrową kamerę wideo i sprawdź, czy jest w trybie odtwarzania (często oznaczony na kamerze symbolem VCR).
- 2. Kliknij menu **Plik**, a następnie kliknij polecenie **Publikuj film**
- 3. Kliknij opcję **Cyfrowa kamera wideo**, a następnie kliknij przycisk **Dalej**.
- 4. Jeśli jest włączonych kilka cyfrowych urządzeń wideo i zostaną one wykryte przez program Windows Movie Maker, na stronie **Wybieranie cyfrowej kamery wideo** wybierz cyfrowe urządzenie wideo z taśmą, na której chcesz nagrad film, a następnie kliknij przycisk **Dalej**.
- 5. Kiedy zostanie wyświetlona strona Ustawianie taśmy, użyj przycisków sterujących na kamerze, przewiń taśmę do tyłu lub do przodu do miejsca, w którym chcesz nagrad film, a następnie kliknij przycisk **Dalej**.
- 6. Aby rozpocząd nagrywanie filmu na taśmie, kliknij przycisk **Tak**.

Poczekaj, aż film zostanie opublikowany i zapisany na taśmie wideo. Czas potrzebny na utworzenie i nagranie filmu zależy od długości filmu i zasobów systemowych komputera. Podczas nagrywania filmu na taśmie można wyświetlid podgląd filmu na monitorze LCD kamery cyfrowej.

7. Kliknij przycisk Zakończ.

# **[Aby zmienid lokalizację, w której pliki są tymczasowo zapisywane](http://windowshelp.microsoft.com/Windows/pl-PL/Help/4ea4b6cd-0cfe-4d02-8122-16c28828cdf21045.mspx#EEH)**

Program Windows Movie Maker korzysta z tymczasowej lokalizacji przechowywania plików w następujący sposób:

- Podczas publikowania filmu plik audio lub plik filmu jest przechowywany w tymczasowej lokalizacji do momentu zakończenia publikowania.
- Podczas nagrywania narracji plik tymczasowy jest przechowywany w tymczasowej lokalizacji, a następnie jest usuwany po zapisaniu pliku audio.
- Podczas publikowania filmu, który ma byd dołączony do wiadomości e-mail, kopia tego filmu jest przechowywana w tymczasowej lokalizacji do momentu pomyślnego zakończenia wysyłania.